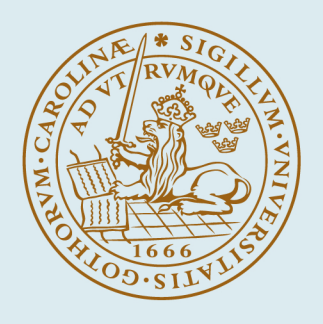

# LUND UNIVERSITY

### **Användargränssnitt för proaktiv störningshantering för utilities**

Carlson, Martin

2012

Document Version: Förlagets slutgiltiga version

[Link to publication](https://portal.research.lu.se/sv/publications/e8ec80ec-2f31-451a-ba94-f64d6d20adbe)

Citation for published version (APA):

Carlson, M. (2012). Användargränssnitt för proaktiv störningshantering för utilities. (Technical Reports TFRT-7623). Department of Automatic Control, Lund Institute of Technology, Lund University.

Total number of authors: 1

#### General rights

Unless other specific re-use rights are stated the following general rights apply:

Copyright and moral rights for the publications made accessible in the public portal are retained by the authors and/or other copyright owners and it is a condition of accessing publications that users recognise and abide by the

legal requirements associated with these rights. • Users may download and print one copy of any publication from the public portal for the purpose of private study

- or research.
- You may not further distribute the material or use it for any profit-making activity or commercial gain
- You may freely distribute the URL identifying the publication in the public portal

Read more about Creative commons licenses: https://creativecommons.org/licenses/

#### Take down policy

If you believe that this document breaches copyright please contact us providing details, and we will remove access to the work immediately and investigate your claim.

LUND UNIVERSITY

PO Box 117 22100Lund +4646-2220000

ISSN 0280-5316 ISRN LUTFD2/TFRT--7623--SE

# Användargränssnitt för proaktiv störningshantering för utilities

Martin Carlson

Lund University Department of Automatic Control August 2012

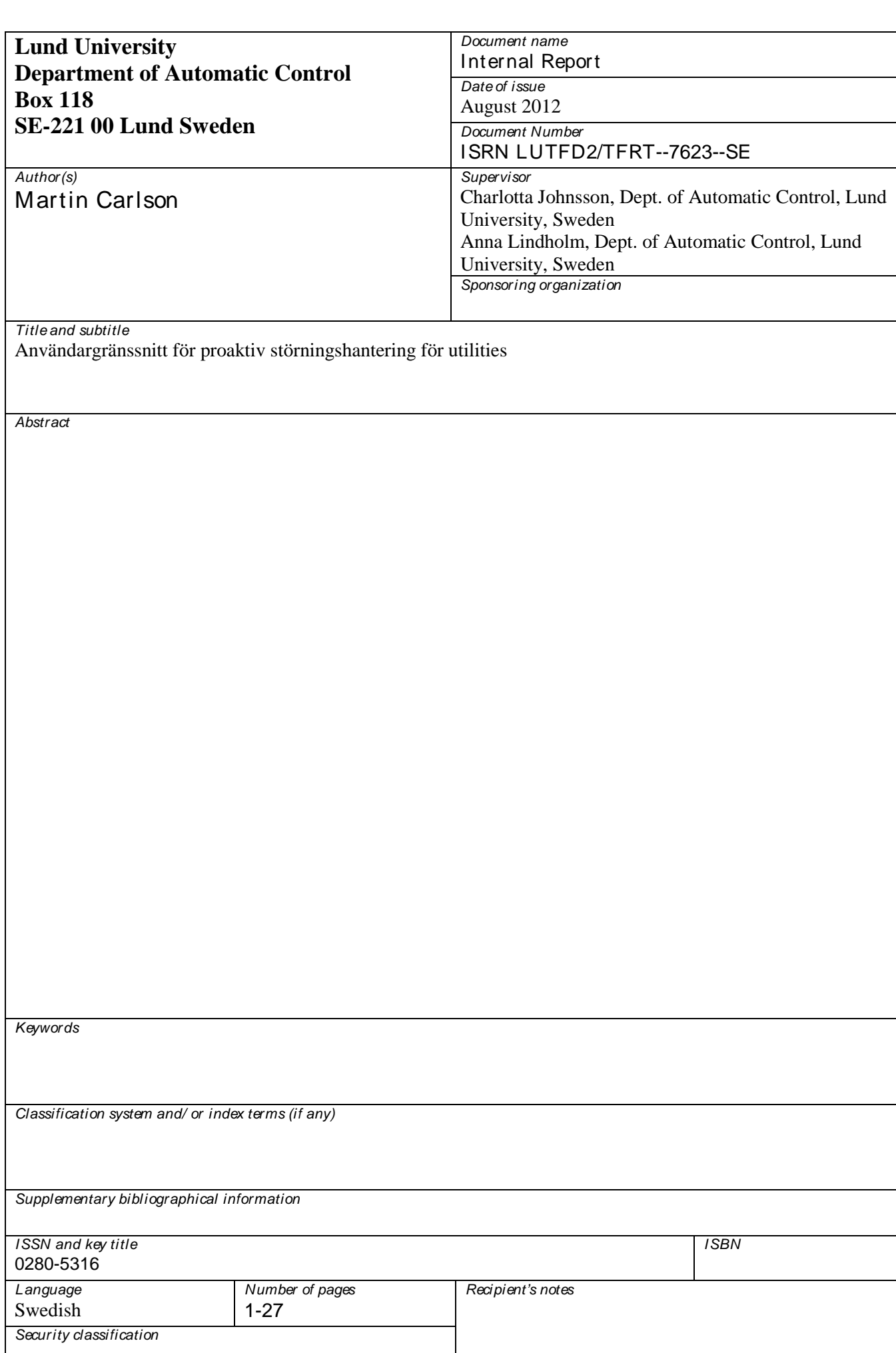

# Innehåll

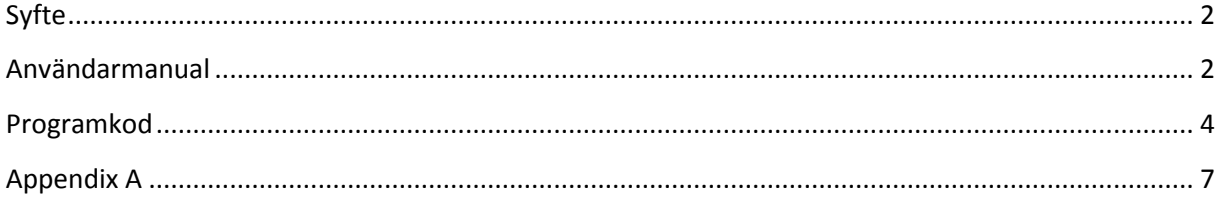

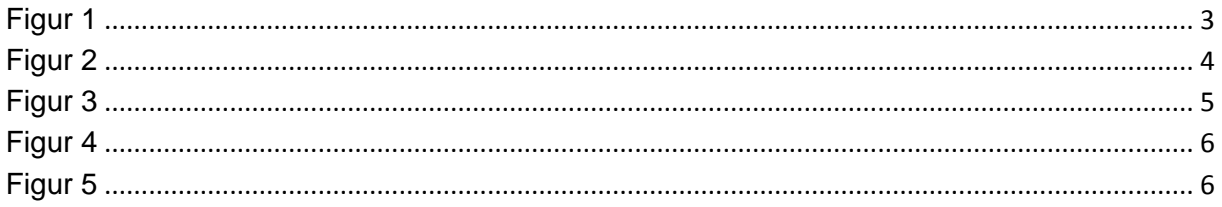

## <span id="page-6-0"></span>**Syfte**

Syftet med detta projekt har varit att skapa ett Grafical User Interface (GUI) i Excel för Utility Disturbance Management (UDM) i en process industri.

# <span id="page-6-1"></span>**Användarmanual**

### **1.**

I steg 1 kan man ladda in ny data på två sätt beroende på om man använder sig av Mac eller PC.

PC:

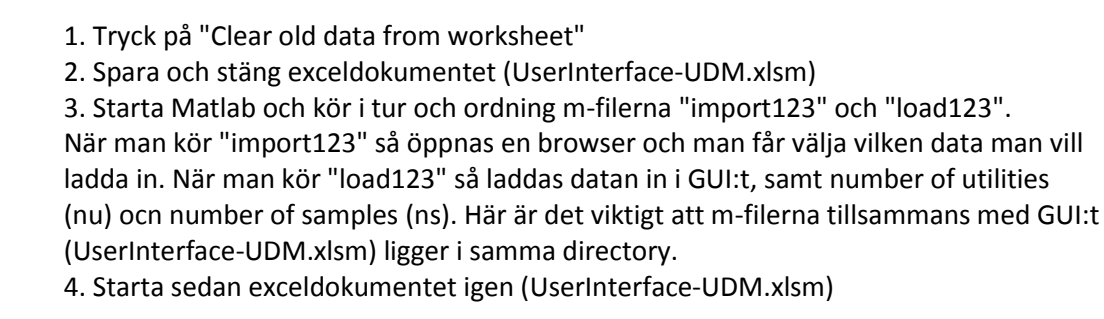

#### Mac:

- 1. Tryck på "Clear old data from worksheet"
- 2. (behöver ej stänga Excel-dokumentet)

3. Starta Matlab och kör i tur och ordning m-filerna "import123" och "load123\_Mac". När man kör "load123\_Mac" skapas en CSV-fil med namnet data.csv. Öppna flik "Data 2" i GUI:t, markera ruta A1 och välj "Import..." i File-menyn. Tryck "Import" (CSV-fil är markerat) och välj filen "data.csv". Tryck "Finish" och "OK". 4. Skriv in number of utilities (nu) och number of samples (ns) manuellt.

**2.**

I detta steg väljer man number of areas (na) och samplings intervallet (ts), alltså hur ofta mätningarna har gjorts. Oavsätt om nu och ns har skrivts in automatiskt eller manuellt så är det en förutsättning att dessa inte ändras på för att analysen ska gå att genomföra. När alla dimensioner är valda trycker man på OK.

**3.**

I detta steg kan man välja att skriva in namnet på de utilities och produkter som är valda. När detta är gjort trycker man på OK. Det går även att hoppa äver detta steg och trycka på OK med en gång. Alla utilities och produkter kommer då istället att anges som siffror, vilket är default.

### **4.**

I detta steg skriver man in information om varje produkt, i form av kvantitet (qm) och marginal (p).

**5.**

I detta steg ställer man in utility limits, alltså inom vilket interval varje utility är igång.

**6.**

I detta steg fyller man i matriserna, utility dependence (Ud), area dependence (Ad) och area-utility dependence (Au).

När steg 3-6 är gjorda ska det se ut på följande sätt:

|                                                                 |                  | $\mathbf{X} \parallel \mathbf{H} \parallel \mathbf{1} \rangle \times \mathbb{C} \parallel \mathbf{1} \parallel$ |                                        |                                                                          |                               |                                                                              |                    |                                  |                              |                      | UserInterface-UDM - Microsoft Excel (Product Activation Failed)     |                         |                             |                                                              |                                                                  |                              |                   |                                           |                             |                                                                                                    |                                                                     | $-0$                      |
|-----------------------------------------------------------------|------------------|----------------------------------------------------------------------------------------------------|----------------------------------------|--------------------------------------------------------------------------|-------------------------------|------------------------------------------------------------------------------|--------------------|----------------------------------|------------------------------|----------------------|---------------------------------------------------------------------|-------------------------|-----------------------------|--------------------------------------------------------------|------------------------------------------------------------------|------------------------------|-------------------|-------------------------------------------|-----------------------------|----------------------------------------------------------------------------------------------------|---------------------------------------------------------------------|---------------------------|
| File                                                            |                  | Home                                                                                                    | Insert                                 | Page Layout                                                              |                               | Developer                                                                    | Formulas           | Data                             | Review                       | View                 |                                                                     |                         |                             |                                                              |                                                                  |                              |                   |                                           |                             |                                                                                                    |                                                                     | $A$ $\oplus$ $B$ $B$      |
| ÷<br>Paste                                                      | Ж                | Cut<br><b>Copy</b> *<br>Format Painter<br>Clipboard                                                             | $\overline{\mathbb{F}_M}$              | Calibri<br>B I<br>U<br>$\star$                                           | $~^{\circ}$ 11<br>퓨 -<br>Font | $A^{\uparrow}$<br>$\mathbf{v}$<br>$\Lambda$<br>չ<br>A<br>$\overline{\omega}$ | ≡<br>$=$<br>≣<br>洼 | <b>多、</b><br>律<br>钜<br>Alignment | Wrap Text                    | Merge & Center       | General<br>粤 -<br>$\overline{\mathbb{F}_M}$                         | $\frac{0}{2}$<br>Number | $*30.00$<br>$\overline{12}$ | Нś<br>Conditional Format<br>Formatting * as Table * Styles * | Styles                                                           | Cell                         | Ŧ                 | P<br><b>Insert</b> Delete Format<br>Cells | $\Box$                      | $\Sigma$ AutoSum<br>Fill +<br><b>Q</b> Clear                                                               | $\frac{\Delta}{2}$<br>Sort & Find &<br>Filter * Select *<br>Editing | A                         |
|                                                                 |                  | <b>E68</b>                                                                                                    | $\sim$<br>÷                            | $f_x$                                                                    | Utility                       |                                                                              |                    |                                  |                              |                      |                                                                     |                         |                             |                                                              |                                                                  |                              |                   |                                           |                             |                                                                                                    |                                                                     | $\overline{\phantom{0}}$  |
| $\mathcal{A}$                                                   | $\overline{A}$   | B                                                                                                    | $\mathbf{C}$                           | D                                                                        | F                             | F                                                                            | G                  | H                                |                              | $\blacksquare$       | $\mathsf{K}$                                                        |                         | M                           | N                                                            | $\circ$                                                          | Þ                            | $\alpha$          | $\mathbb{R}$                              | s                           | $\cup$<br>т                                                                                                | $\mathbf{V}$                                                        | W                         |
| $\overline{9}$<br>$10$                                          | 2.               |                                                                                                    | $nu$ :                                 | 51                                                                       | na:                           | Δ                                                                            | ts:                | $1 \mid n s$ :                   |                              | 10                   | OK<br>CL                                                            |                         |                             |                                                              |                                                                  |                              |                   |                                           |                             |                                                                                                    |                                                                     | ▲<br>$\equiv$             |
| $\begin{array}{r} 11 \\ 12 \\ 13 \\ 14 \\ 15 \\ 16 \end{array}$ | 3.               |                                                                                                    | <b>Utility and Product information</b> |                                                                          |                               |                                                                              |                    | 4.                               |                              |                      |                                                                     | <b>Production data</b>  |                             |                                                              |                                                                  |                              |                   | 5.                                        |                             |                                                                                                    |                                                                     |                           |
| $17\,$                                                          |                  |                                                                                                    |                                        |                                                                          |                               |                                                                              | OK                 |                                  |                              |                      |                                                                     |                         |                             |                                                              |                                                                  |                              |                   |                                           |                             |                                                                                                    |                                                                     |                           |
| 18<br>19<br>20<br>21<br>22<br>23                                |                  |                                                                                                    | <b>Utility</b>                         | <b>Name</b><br>1 Steam<br>2 Cooling<br>3 Elec.<br>4 Feedw.<br>5 Inst.air | product                       | <b>Name</b><br>1 Product1<br>2 Product2<br>3 Product3<br>4 Product4          |                    |                                  |                              |                      | Product<br>Product1<br>Product <sub>2</sub><br>Product3<br>Product4 |                         | qm                          | $\mathbf{1}$<br>$\overline{2}$<br>$\mathbf{1}$<br>3          | $\mathbf{1}$<br>$\overline{2}$<br>$\overline{4}$<br>$\mathbf{1}$ |                              |                   |                                           |                             | 35 := Steam< 1000<br>$0 =$ Coolings 27<br>$1$ <=Elec.<= 1000<br>20 = Feedw < 1000<br>$0.1$ =Inst.air< 1000 |                                                                     |                           |
| 24<br>25<br>26<br>27<br>28<br>29<br>30<br>31<br>32              |                  |                                                                                                    |                                        |                                                                          |                               |                                                                              |                    |                                  |                              |                      |                                                                     |                         |                             |                                                              |                                                                  |                              |                   |                                           |                             |                                                                                                    |                                                                     |                           |
| 33                                                              | 6.               |                                                                                                    | Ud                                     |                                                                          |                               |                                                                              |                    |                                  | Ad                           |                      |                                                                     |                         |                             |                                                              |                                                                  | Au                           |                   |                                           |                             |                                                                                                    |                                                                     |                           |
| 34                                                              |                  | <b>Steam</b>                                                                                                    | Cooling                                | Elec.                                                                    | Feedw                         | Inst.air                                                                     |                    |                                  | Product1                     | Product <sub>2</sub> | Product3                                                            | Product4                |                             |                                                              | Steam                                                            | Cooling                      | Elec.             | Feedw.                                    | Inst.air                    |                                                                                                    |                                                                     |                           |
| 35                                                              | Steam            | 1                                                                                                    | $\mathbf 0$                            | $\mathbf{1}$                                                             | 1                             | 1                                                                            |                    | Product1                         | -1                           | O<br>$\mathbf{1}$    | $\mathbf 0$                                                         | $\bullet$               |                             | Product1                                                     | -1                                                               | $\mathbf 0$                  | $\mathbf 0$       | 1                                         | $\mathbf{1}$                |                                                                                                    |                                                                     |                           |
| 36<br>37                                                        | Cooling<br>Elec. | $\mathbf{0}$<br>$\mathbf 0$                                                                                     | 1<br>$\mathbf 0$                       | $\mathbf{1}$<br>$\mathbf{1}$                                             | $\mathbf 0$<br>$\mathbf{0}$   | $\mathbf 0$<br>$\Omega$                                                      |                    | Product <sub>2</sub><br>Product3 | $\mathbf{1}$<br>$\mathbf{1}$ | $\circ$              | $\mathbf 0$<br>$\mathbf{1}$                                         | $\bullet$<br>$\bullet$  |                             | Product <sub>2</sub><br>Product3                             | $\bullet$<br>$\mathbf{1}$                                        | $\mathbf{1}$<br>$\mathbf{1}$ | 1<br>$\mathbf{1}$ | $\mathbf{0}$<br>$\mathbf{1}$              | $\mathbf 0$<br>$\mathbf{1}$ |                                                                                                    |                                                                     |                           |
| 38 Feedw                                                        |                  | $\mathbf 0$                                                                                                    | $\mathbf 0$                            | $\mathbf{1}$                                                             | $\mathbf{1}$                  | $\mathbf{1}$                                                                 |                    | Product4                         | $\bullet$                    | $\circ$              | $\mathbf 0$                                                         | $\mathbf{1}$            |                             | Product4                                                     | $\bullet$                                                        | $\circ$                      | $\mathbf{1}$      | $\circ$                                   | $\mathbf{1}$                |                                                                                                    |                                                                     |                           |
| 39 Inst.air<br>40                                               |                  | $\mathbf{0}$                                                                                                    | $\mathbf{0}$                           | $\overline{1}$                                                           | $\bullet$                     | $\mathbf{1}$                                                                 |                    |                                  |                              |                      |                                                                     |                         |                             |                                                              |                                                                  |                              |                   |                                           |                             |                                                                                                    |                                                                     |                           |
| $H$ 4 $\rightarrow$ $H$                                         |                  | <b>GUI</b>                                                                                                    | Data1                                  | প্ৰ<br>Data2                                                             |                               |                                                                              |                    |                                  |                              |                      |                                                                     |                         |                             | $\overline{\mathbb{R}}$ 4                                    |                                                                  | III                          |                   |                                           |                             |                                                                                                    |                                                                     | $\blacktriangleright$ [T] |
| Ready                                                           |                  |                                                                                                    |                                        |                                                                          |                               |                                                                              |                    |                                  |                              |                      |                                                                     |                         |                             |                                                              |                                                                  |                              |                   |                                           |                             | 田 回 凹 80%<br>$\Theta$                                                                                      | œ                                                                   | $\left( +\right)$         |
| 77                                                              |                  | e                                                                                                    |                                        | $\bullet$                                                                | $\overline{\mathbf{C}}$       | $ \mathbf{W} $                                                               |                    | K                                |                              |                      |                                                                     |                         |                             |                                                              |                                                                  |                              |                   | SV                                        | ■ ■                         | $\blacksquare$ $\blacksquare$ $\blacksquare$                                                               |                                                                     | 10:42<br>2012-07-31       |

<span id="page-7-0"></span>**Figur 1**

För att sedan köra själva analysen så trycker man på knappen "RUN", som finns till vänster om rubriken "Key Performance Indicators".

**7.** 

När anlysen är gjort kommer resultatet upp under rubriken "Key Performance Indicators". I steg 7 finns då möjligheten att sortera i storleksordning efter olika parametrar, såsom utility/product, availability och dir loss, som man kan välja mellan i en lista (se figur 2). När detta är gjort så trycker man på OK.

|                                                                                                    | $-0$<br>$X \cup Y$<br>UserInterface-UDM - Microsoft Excel (Product Activation Failed)<br>E |                |                           |                                                          |            |                                  |                                                          |                                     |                              |           |                             |                                                             |                   |                                     |                                        | $\mathbf{x}$                 |             |                          |                            |                                                   |                                                              |                        |                                         |                                                |
|----------------------------------------------------------------------------------------------------|--------------------------------------------------------------------------------------------|----------------|---------------------------|----------------------------------------------------------|------------|----------------------------------|----------------------------------------------------------|-------------------------------------|------------------------------|-----------|-----------------------------|-------------------------------------------------------------|-------------------|-------------------------------------|----------------------------------------|------------------------------|-------------|--------------------------|----------------------------|---------------------------------------------------|--------------------------------------------------------------|------------------------|-----------------------------------------|------------------------------------------------|
| File                                                                                                    |                                                                                            | Home           | Insert                    | Page Layout                                              |            | Developer                        |                                                          | Formulas                            | Data                         | Review    | View                        |                                                             |                   |                                     |                                        |                              |             |                          |                            |                                                   |                                                              | $\circ$ $\circ$        | $-B$ $\approx$                          |                                                |
| Ê<br>Paste<br>$\mathbf{v}$                                                                                                    | & Cut<br>Copy -<br>Clipboard                                                               | Format Painter | $\overline{\mathbb{F}_M}$ | Calibri<br>$B$ $I$ $U$ $\sim$                            | Font       | $+11$<br>開土<br>չ                 | $\mathbf{A}^{\bullet}$ $\mathbf{A}^{\bullet}$<br>A<br>50 | ≡<br>$\equiv$<br>$\equiv$<br>≡<br>Ξ | $\frac{1}{2}$<br>在<br>锥      | Alignment | Wrap Text<br>Merge & Center | General<br>$\frac{1}{2}$ + %<br>$\overline{\mathbb{F}_M}$ . | ٠<br>Number       | $*30.00$<br>$\overline{\mathbf{u}}$ | 一孩<br>Formatting * as Table * Styles * | Conditional Format<br>Styles | Cell        | $\overline{+}$<br>m<br>٠ | Ē<br>$\mathbf{v}$<br>Cells | ij<br><b>Insert Delete Format</b><br>$\mathbf{v}$ | $\Sigma$ AutoSum $\tau$<br>Fill *<br><b><i>Q</i></b> Clear ▼ | $2^{\circ}$<br>Editing | Â<br>Sort & Find &<br>Filter * Select * |                                                |
|                                                                                                    | E68                                                                                        |                | $\mathbf{v}$              |                                                          |            | $f_x$ Utility                    |                                                          |                                     |                              |           |                             |                                                             |                   |                                     |                                        |                              |             |                          |                            |                                                   |                                                              |                        |                                         | $\checkmark$                                   |
| $\mathcal{A}$                                                                                                    | $\mathsf{A}$                                                                               | B              | $\mathsf{C}$              | D                                                        |            | E.                               | F.                                                       | $\mathsf{G}$                        | H                            | n.        |                             | K                                                           | L.                | M                                   | N                                      | $\circ$                      | P           | $\alpha$                 | $\mathsf{R}$               | s.                                                | T                                                            | $\cup$                 | $\mathbf{V}$                            | $W_{\square}$                                  |
| $\begin{array}{r} 44 \\ 45 \\ 46 \\ 47 \end{array}$<br>48<br>49                                                                 |                                                                                            |                |                           |                                                          |            |                                  |                                                          | <b>Key Performance Indicators</b>   |                              |           |                             |                                                             |                   |                                     |                                        |                              |             |                          |                            |                                                   |                                                              |                        |                                         |                                                |
| 50                                                                                                    |                                                                                            |                |                           |                                                          |            |                                  |                                                          |                                     |                              |           |                             |                                                             |                   |                                     |                                        |                              |             |                          |                            |                                                   |                                                              |                        |                                         |                                                |
| 51<br>52                                                                                                    |                                                                                            | <b>RUN</b>     | <b>Utility</b><br>Steam   | Av.                                                      | 90%        | Dir. loss<br>5,00                | Tot. loss<br>9,00                                        |                                     | Product Dir. av.<br>Product1 | 50%       | Tot. av.<br>50%             | Dir. loss<br>5,00                                           | Tot. loss<br>5,00 |                                     |                                        |                              |             |                          |                            |                                                   |                                                              |                        |                                         |                                                |
| 53                                                                                                    |                                                                                            |                | Cooling                   |                                                          | 80%        | 16,00                            | 16,00                                                    |                                     | Product <sub>2</sub>         | 70%       | 20%                         | 12,00                                                       | 32,00             |                                     |                                        |                              |             |                          |                            |                                                   |                                                              |                        |                                         | $=$                                            |
| 54                                                                                                    |                                                                                            |                | Elec.                     |                                                          | 90%        | 11,00                            | 11,00                                                    |                                     | Product3                     | 20%       | 20%                         | 32,00                                                       | 32,00             |                                     |                                        |                              |             |                          |                            |                                                   |                                                              |                        |                                         |                                                |
| 55<br>56                                                                                                    |                                                                                            |                | Feedw.<br>Inst.air        |                                                          | 80%<br>80% | 10,00<br>16,00                   | 18,00<br>24,00                                           |                                     | Product4                     | 70%       | 70%                         | 9,00                                                        | 9,00              |                                     |                                        |                              |             |                          |                            |                                                   |                                                              |                        |                                         |                                                |
| 57<br>58<br>59<br>60<br>$61\,$<br>62 63 64 65 66 67 68 69 70<br>$\begin{array}{r} 71 \\ 72 \\ 73 \\ 74 \\ 75 \end{array}$<br>76 | 7.                                                                                         |                |                           | Order by: Utility                                        |            | Utility<br>Dir. loss<br>Tot.loss |                                                          |                                     |                              |           | Order by: Product           |                                                             | OK                |                                     |                                        |                              |             |                          |                            |                                                   |                                                              |                        |                                         | $\overline{\mathbf{v}}$                        |
| Ready                                                                                                    |                                                                                            |                |                           | $H \leftarrow H$ $H$ <b>GUI</b> Data1 Data2 $\leftarrow$ |            |                                  |                                                          |                                     |                              |           |                             |                                                             |                   |                                     | $\Box$                                 |                              | $\mathbb H$ |                          |                            |                                                   | 田 回 凹 80% (一)                                                |                        | -Q.                                     | $\blacktriangleright$ [i]<br>$\left( +\right)$ |
| m                                                                                                    |                                                                                            | €              |                           | $\bullet$                                                |            | $\overline{\mathbf{c}}$          | $ \mathbf{W} $                                           |                                     | K                            |           |                             |                                                             |                   |                                     |                                        |                              |             |                          | <b>SV</b>                  |                                                   |                                                              |                        | 10:42<br>2012-07-31                     |                                                |

<span id="page-8-1"></span>**Figur 2**

När anlaysen är gjord kan man gå tillbaka till steg 2 och trycka på knappen "Cl" för att börja om från början. Eller så kan man gå tillbaka till steg 3,4,5 och ändra information, för att sedan trycka "RUN" en gång till, om man hellre vill göra små ändringar än att börja om helt från början.

# <span id="page-8-0"></span>**Programkod**

I Excel skapas all kod i ett program som heter Visual Basic for Applications (VBA). I detta program är det vanligast att man väljer att dela upp koden i olika makron för att då ha möjlighet att exekvera delar av koden med hjälp av exempelvis knappar. Detta gör det väldigt fördelaktigt att skapa ett GUI i Excel.

Väljer man "View" och sedan "Macros" så kommer en lista upp (se figur 3) med alla makro som är skapade i exceldokumentet.

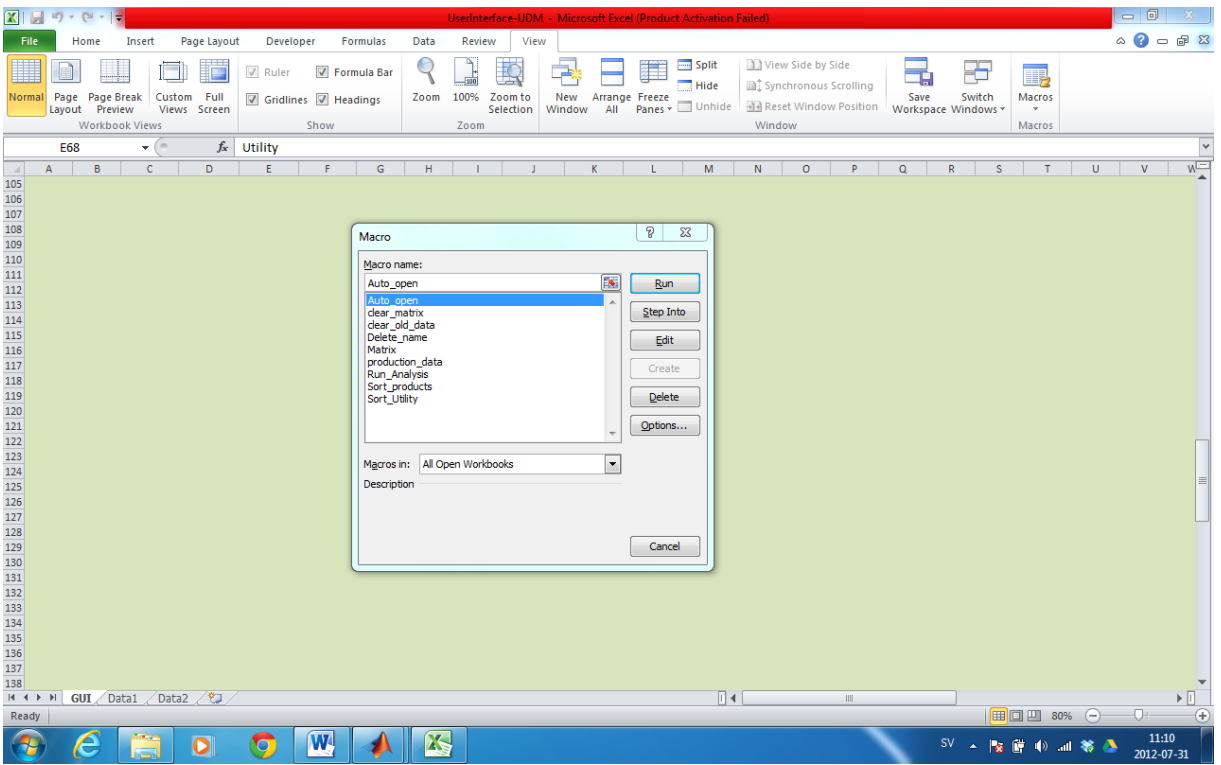

#### <span id="page-9-0"></span>**Figur 3**

Alla makron sparas i en eller flera moduler och i det här fallet så ligger samtliga makron i modul2. Vill man redigera ett makro så markerar man ett i listan och trycker på edit.

- *Auto\_open:* Gör så att det första Excel arket (GUI) alltid visas då UserInterface-UDM.xlsm öppnas oavsett i vilket ark den var sparad senast.
- *clear\_matrix:* Återställer GUI:t till default läge.
- *clear\_old\_data:* Raderar alla rådata från GUI:t.
- *Delete\_name:* Raderar namnen på alla områden som Excel skapar då analysen genomförs.
- *Matrix:* Återställer GUI:t till default läge och skapar sektion 3.
- *production\_data:* Skapar sektionerna 4-6.
- *Run\_Analysis:* Gör analysen.
- *Sort\_products:* Sorterar produkterna efter ett antal olika parametrar i steg 7.
- *Sort\_Utilities:* Sorterar utilities efter ett antal olika parametrar i steg 7.

Figur 4 och 5 visar vilket makro som är kopplat till varje knapp.

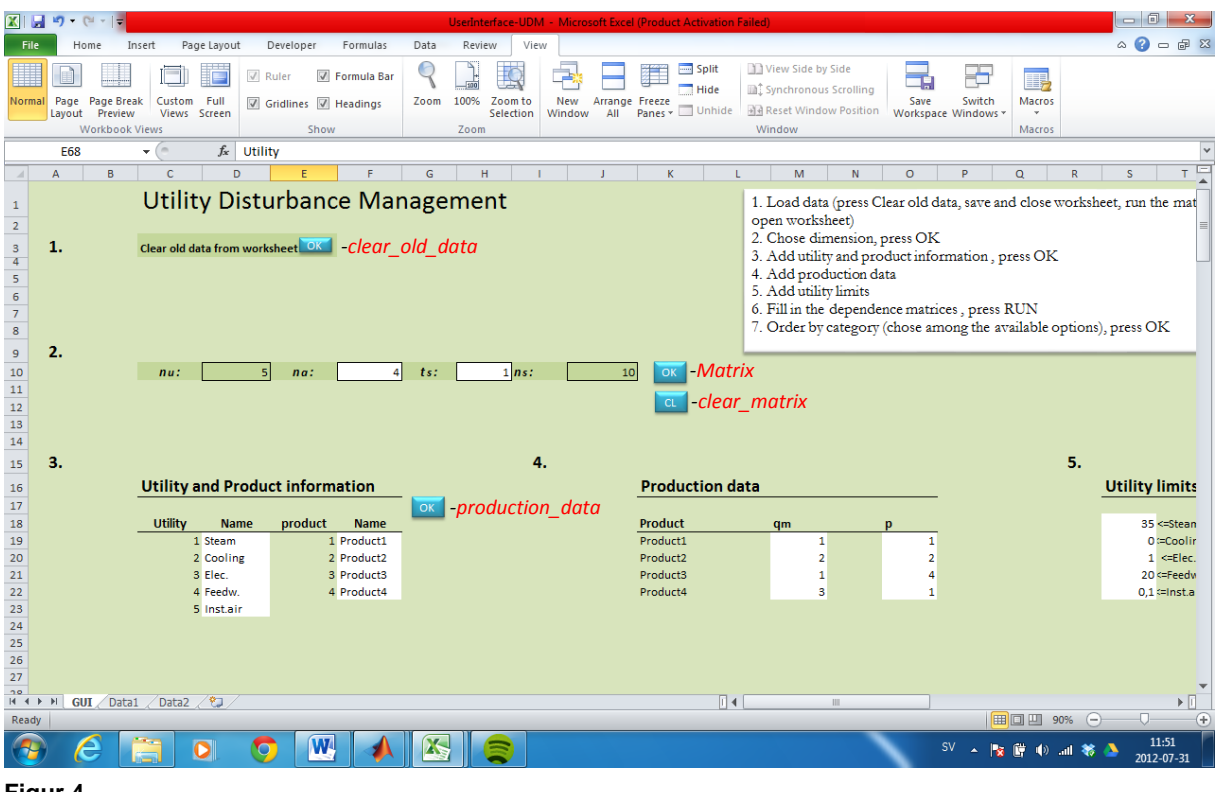

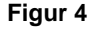

|                                                                                                    | $\boxed{\mathbf{X}} \parallel \boxed{\mathbf{H}} \parallel \mathbf{I} \rangle \times \langle \mathbf{I} \rangle \times \boxed{\mathbf{v}}$<br>UserInterface-UDM - Microsoft Excel (Product Activation Failed) |                                 |                                                 |                   |                                                     |                                                   |                      |                                                       |                  |                             |                                                        |                  |                                             |                                                                                     | $\begin{array}{c c c c c c} \hline \multicolumn{3}{ c }{\mathbf{0}} & \multicolumn{3}{ c }{\mathbf{x}} \end{array}$ |            |          |                                                           |                   |                                                              |                               |                                         |                                                    |
|----------------------------------------------------------------------------------------------------|----------------------------------------------------------------------------------------------------|---------------------------------|-------------------------------------------------|-------------------|-----------------------------------------------------|---------------------------------------------------|----------------------|-------------------------------------------------------|------------------|-----------------------------|--------------------------------------------------------|------------------|---------------------------------------------|-------------------------------------------------------------------------------------|----------------------------------------------------------------------------------------------------|------------|----------|-----------------------------------------------------------|-------------------|--------------------------------------------------------------|-------------------------------|-----------------------------------------|----------------------------------------------------|
| File                                                                                                    |                                                                                                    | Home                            | Insert                                          | Page Layout       | Developer                                           |                                                   | Formulas             | Data                                                  | Review           | View                        |                                                        |                  |                                             |                                                                                     |                                                                                                    |            |          |                                                           |                   |                                                              |                               | $\circ$ $\circ$ $\circ$ $\circ$ $\circ$ |                                                    |
| $\frac{1}{2}$<br>F<br>Paste                                                                                    | & Cut<br>Clipboard                                                                                                    | <b>Copy</b> *<br>Format Painter | Calibri<br>B I<br>$\overline{\mathbb{F}_M}$     | U                 | $~^{\circ}$ 11<br>$\mathbf{v}$<br>♨<br>FFI.<br>Font | $A^{\dagger} A$<br>A<br>$\overline{\mathbb{F}_M}$ | =<br>$\equiv$<br>E 8 | $\frac{1}{2}$<br>$=$<br>植植<br>這                       | Alignment        | Wrap Text<br>Merge & Center | General<br>$\frac{100}{25}$ - %<br>$\overline{\omega}$ | ,<br>Number      | $\mathbf v$<br>$*30.00$<br>$\Gamma_{\rm M}$ | $\mathbf{F}_{\mathbf{S}}$<br>Conditional Format<br>Formatting * as Table * Styles * | Styles                                                                                                    | -4<br>Cell | ť        | ₽<br><b>Insert Delete Format</b><br>$\mathbf{v}$<br>Cells | Ţ<br>$\mathbf{v}$ | $\Sigma$ AutoSum $\tau$<br>Fill *<br><b><i>Q</i></b> Clear ▼ | $\frac{\Delta}{2}$<br>Editing | A<br>Sort & Find &<br>Filter * Select * |                                                    |
|                                                                                                    | A100                                                                                                    |                                 | $\blacksquare$<br>$\mathbf{v}$ (                | $f_x$             |                                                     |                                                   |                      |                                                       |                  |                             |                                                        |                  |                                             |                                                                                     |                                                                                                    |            |          |                                                           |                   |                                                              |                               |                                         |                                                    |
| $\boldsymbol{A}$                                                                                               | $\mathbb{A}$                                                                                                    | B                               | $\mathbf{c}$                                    | D                 | E                                                   | F.                                                | G                    | H                                                     | п                |                             | K                                                      |                  | M                                           | $\mathsf{N}$                                                                        | $\circ$                                                                                                    | <b>P</b>   | $\alpha$ | $\mathbb{R}$                                              | s                 | T.                                                           | U.                            | $\overline{\mathsf{v}}$                 | $M_{\square}$                                      |
| $\begin{array}{r} 44 \\ 45 \\ 46 \\ 47 \\ 48 \end{array}$                                                      |                                                                                                    |                                 |                                                 |                   |                                                     |                                                   |                      |                                                       |                  |                             |                                                        |                  |                                             |                                                                                     |                                                                                                    |            |          |                                                           |                   |                                                              |                               |                                         |                                                    |
| $\frac{49}{50}$                                                                                                | <b>Key Performance Indicators</b><br><b>Run Analysis</b>                                                                                                    |                                 |                                                 |                   |                                                     |                                                   |                      |                                                       |                  |                             |                                                        |                  |                                             |                                                                                     |                                                                                                    |            |          |                                                           |                   |                                                              |                               |                                         |                                                    |
| 51                                                                                                    |                                                                                                    | <b>RUN</b>                      | Utility                                         | Av.               | Dir. loss                                           | Tot. loss                                         |                      |                                                       | Product Dir. av. | Tot. av.                    | Dir. loss                                              | <b>Tot. loss</b> |                                             |                                                                                     |                                                                                                    |            |          |                                                           |                   |                                                              |                               |                                         |                                                    |
| 52                                                                                                    |                                                                                                    |                                 | Steam                                           | 90%               | 5,00                                                |                                                   | 9,00                 | Product1                                              | 50%              | 50%                         | 5,00                                                   | 5,00             |                                             |                                                                                     |                                                                                                    |            |          |                                                           |                   |                                                              |                               |                                         |                                                    |
| 53<br>54                                                                                                    |                                                                                                    |                                 | Cooling<br>Elec.                                | 80%<br>90%        | 16,00<br>11,00                                      | 16,00<br>11,00                                    |                      | Product2<br>Product3                                  | 70%<br>20%       | 20%<br>20%                  | 12,00<br>32,00                                         | 32,00<br>32,00   |                                             |                                                                                     |                                                                                                    |            |          |                                                           |                   |                                                              |                               |                                         | $=$                                                |
| 55                                                                                                    |                                                                                                    |                                 | Feedw.                                          | 80%               | 10,00                                               | 18,00                                             |                      | Product4                                              | 70%              | 70%                         | 9,00                                                   | 9,00             |                                             |                                                                                     |                                                                                                    |            |          |                                                           |                   |                                                              |                               |                                         |                                                    |
| 56                                                                                                    |                                                                                                    |                                 | Inst.air                                        | 80%               | 16,00                                               | 24,00                                             |                      |                                                       |                  |                             |                                                        |                  |                                             |                                                                                     |                                                                                                    |            |          |                                                           |                   |                                                              |                               |                                         |                                                    |
| 57<br>58<br>59<br>60<br>61<br>62<br>63<br>64<br>65<br>66<br>67<br>68<br>69<br>70<br>71<br>72<br>73<br>74<br>75 | 7.                                                                                                    |                                 |                                                 | Order by: Utility |                                                     |                                                   |                      | $\overline{\phantom{a}}^{\circ\kappa}$ -Sort_products |                  | Order by: Product           |                                                        |                  |                                             | $\log$ -Sort Utilities                                                              |                                                                                                    |            |          |                                                           |                   |                                                              |                               |                                         |                                                    |
|                                                                                                    |                                                                                                    |                                 |                                                 |                   |                                                     |                                                   |                      |                                                       |                  |                             |                                                        |                  |                                             |                                                                                     |                                                                                                    |            |          |                                                           |                   |                                                              |                               |                                         |                                                    |
|                                                                                                    |                                                                                                    |                                 |                                                 |                   |                                                     |                                                   |                      |                                                       |                  |                             |                                                        |                  |                                             |                                                                                     |                                                                                                    |            |          |                                                           |                   |                                                              |                               |                                         |                                                    |
| 76                                                                                                    |                                                                                                    |                                 |                                                 |                   |                                                     |                                                   |                      |                                                       |                  |                             |                                                        |                  |                                             | $\mathbb{R}$                                                                        |                                                                                                    | m.         |          |                                                           |                   |                                                              |                               |                                         | $\overline{\mathbf{v}}$<br>$\triangleright$ $\Box$ |
| Ready                                                                                                    |                                                                                                    |                                 | $H \leftarrow H$ $H$ GUI Data1 Data2 $\sqrt{2}$ |                   |                                                     |                                                   |                      |                                                       |                  |                             |                                                        |                  |                                             |                                                                                     |                                                                                                    |            |          |                                                           |                   | 田 回 四 80% ←                                                  |                               | O÷                                      | $\left( +\right)$                                  |
|                                                                                                    |                                                                                                    | e                               |                                                 | $\bullet$         | $\bullet$                                           |                                                   | $ \mathbf{W} $       | X                                                     |                  |                             |                                                        |                  |                                             |                                                                                     |                                                                                                    |            |          |                                                           |                   |                                                              |                               | 14:25<br>2012-07-31                     |                                                    |

**Figur 5**

## <span id="page-11-0"></span>**Appendix A**

```
Module2 - 1
Sub Matrix()
Application.ScreenUpdating = False
Dim xrow As Integer
Dim nr samples As Integer
xrow = Cells(10, 4). Value<br>nr samples = Cells(10, 10). Value
Dim Rng As Range
'-----------------Load data from Data2--------------------------
Sheets ("Data2") . Select
Cells(1, 1). Select
ActiveSheet.UsedRange.Select<br>Set Rng = Selection
ActiveWorkbook.Names.Add Name: = "Radata", RefersTo: = Rng
Cells(100, 1).Select
Sheets ("GUI") . Select
'-------------------Clear old contents----------------------------
Range ("A33:AV48"). Select
     Selection.ClearContents
     With Selection. Interior
         .Pattern = xlSolid
          .PatternColorIndex = xlAutomatic
          ThemeColor = xlThemeColorAccent3<br>TintAndShade = 0.59993896298105
          .PatternTintAndShade = 0
     End With
Range("C19:F32").Select<br>Selection.ClearContents
     With Selection. Interior<br>Pattern = xlSolid
          .PatternColorIndex = xlAutomatic
          ThemeColor = xlThemeColorAccent3<br>TintAndShade = 0.599993896298105
          .PatternTintAndShade = 0
     End With
     Range ("K19:032") . Select
     Selection.ClearContents
     With Selection. Interior
          . Pattern = xlSolid
          PatternColorIndex = x1Automatic.ThemeColor = xlThemeColorAccent3
          .TintAndShade = 0.599993896298105
          PatternTintAndShade = 0
     End With
     Range ("S17:U32"). Select
     Selection.ClearContents
     With Selection. Interior
         .<br>Pattern = x1Solid. PatternColorIndex = x1Automatic
          .ThemeColor = xlThemeColorAccent3
          .TintAndShade = 0.599993896298105
          .PatternTintAndShade = 0
     End With
     Cells(200, 1).Select<br>Selection.ClearContents
'--------------------Making Utility and Product information-------------------------
```

```
Module2 - 2Dim vrow As Integer
yrow = Cells(10, 6). Value
     For utilitynr = 1 To xrow<br>For productnr = 1 To yrow
     ror producture - 1 io yrom<br>Cells (18 + utilitynr, 3) = utilitynr<br>Cells (18 + utilitynr, 3 + 1) = "Add"<br>Cells (18 + utilitynr, 3 + 1).Select
      With Selection. Interior
           .Pattern = x1Solid
           .PatternColorIndex = xlAutomatic
           .ThemeColor = xlThemeColorDark1<br>.ThemeColor = xlThemeColorDark1
            . PatternTintAndShade = 0
     End With
     Cells (18 + productnr, 5) = productnr<br>Cells (18 + productnr, 5 + 1) = "Add"<br>Cells (18 + productnr, 5 + 1). Select
     With Selection. Interior
           . Beressrom: rhoerror<br>Pattern = xlSolid.
            .PatternColorIndex = xlAutomatic
           .ThemeColor = xlThemeColorDark1
           .TintAndShade = 0. PatternTintAndShade = 0End With
     Next.
     Next
     '--------------------Making diagonal matrix used in the calculation of the Uud-------------
_____________
     For al = 1 To xrow<br>For a2 = 1 To xrow
     If a1 = a2 Then
     Cells (150 + a1, (1 + a2)) = "1"
     Else
     Cells (150 + a1, (1 + a2)) = "0"
     End If
     Next
     Next
 Range ("A100"). Select
Application.ScreenUpdateing = TrueEnd Sub
Sub clear matrix()
Application. ScreenUpdating = False
On Error Resume Next
Sheets ("Data2") . Select
Cells (200, 1). Select<br>Sheets ("GUI"). Select
      Range ("A33:AV48"). Select
      Selection.ClearContents
      With Selection. Interior
           .Pattern = x1501id.PatternColorIndex = xlAutomatic
           ThemeColor = x1ThemeColorAccent3<br>ThemeColor = x1ThemeColorAccent3.
           . PatternTintAndShade = 0
```

```
End With
      Range ("C19:F32") . Select
     Selection.ClearContents
     With Selection. Interior
          . Pattern = x1Solid
           . PatternColorIndex = xlAutomatic
          .ThemeColor = xlThemeColorAccent3<br>.TintAndShade = 0.599993896298105
           .PatternTintAndShade = 0
     End With
        Range ("S18:U32") . Select
     Selection.ClearContents
     With Selection. Interior
           Pattern = x1501id.Fattern - xisolid<br>
.PatternColorIndex = xlAutomatic<br>
.ThemeColor = xlThemeColorAccent3<br>
.TintAndShade = 0.599993896298105
           .PatternTintAndShade = 0
     End With
     Range ("K19:032"). Select
     Selection.ClearContents
     With Selection. Interior
           Pattern = x1Solid
           .PatternColorIndex = xlAutomatic
           ThereColor = xlThemeColorAccent3<br>TintAndShade = 0.599993896298105
           .PatternTintAndShade = 0End With
       Range("B151:S185").Select
     Selection.ClearContents
     Range ("C52:L67"). Select
     Selection.ClearContents
     Sheets ("Data1") . Select
     Cells.Select
     Selection.ClearContents<br>Range("A1").Select
      Sheets ("Data2") . Select
     Range ("ONES") . Select
      Selection.ClearContents
     Range("B52").Select<br>Selection.ClearContents<br>Range("A100").Select
     Sheets ("GUI") . Select
     Cells(200, 1). Select<br>Selection. ClearContents
      Call Delete name
     Cells(68, 5) = "Utility"<br>Cells(68, 11) = "Product"
     Range ("A100") . Select
     Application. ScreenUpdating = True
End Sub
```
Sub Auto\_open()

Module2  $-3$ 

```
Module2 - 4
' Auto_open Makro
     Sheets ("GUI") . Select
    Range ("A1") Select
End Sub
Sub production data ()
Application.ScreenUpdating = False
Dim products As Integer
Dim xrow As Integer<br>Dim Rng As Range
Dim nr_samples As Integer
products = Cells(10, 6).Value<br>xrow = Cells(10, 4).Value<br>nr_samples = Cells(10, 10).Value
Cells (200, 1) . Select
'-----------------If this module already is used then this part jumps to spechandler which is
handeling the renaming of the utilities and products ---------------------------
If Application. WorksheetFunction. CountA (Selection) = 1 Then GoTo spechandler
 Cells (200, 1) = "=1"Range ("A33:AV48") . Select
     Selection.ClearContents
     With Selection. Interior
         .Pattern = x1Solid
         . PatternColorIndex = x1Automatic
         ThemeColor = xlThemeColorAccent3<br>ThemeColor = xlThemeColorAccent3<br>TintAndShade = 0.599993896298105
          . PatternTintAndShade = 0End With
For nrefprod = 1 To products)Cells(18 + nrofprod, 13) = "Add"<br>Cells(18 + nrofprod, 13) = "Add"
    With Selection. Interior
         . Beression. Inserior<br>Pattern = xlSolid.
         .PatternColorIndex = xlAutomatic
         .ThemeColor = xlThemeColorDark1
         .TintAndShade = 0. PatternTintAndShade = 0End With
 Cells (18 + nrofprod, 13 + 2) = "Add"<br>Cells (18 + nrofprod, 13 + 2). Select
      With Selection. Interior
         . Pattern = x1Solid
         . PatternColorIndex = x1Automatic
         .PatternTintAndShade = 0End With
    Next
         ------------Making Utility Limits---------------------------
1 -
```

```
Module2 -5For a = 1 To xrow<br>Cells (17 + a, 19) = "Add"<br>Cells (17 + a, 19). Select
With Selection. Interior
           - Pattern = x1Solid<br>Pattern = x1Solid<br>PatternColorIndex = x1Automatic<br>ThemeColor = x1ThemeColorDark1
           .PatternTintAndShade = 0
      End With
     Cells(17 + a, 21) = "Add"<br>Cells(17 + a, 21).Select
With Selection. Interior
           .Pattern = x1Solid
            .PatternColorIndex = xlAutomatic
           .ThemeColor = xlThemeColorDark1<br>.TintAndShade = 0
            .PatternTintAndShade = 0
      End With
     Next
Dim yrow As Integer
yrow = Cells(10, 6). Value
For a1 = 1 To xrow
For a2 = 1 To XIOW<br>For b1 = 1 To yrow<br>For b2 = 1 To yrow
If a1 = a2 Then
Cells (34 + a1, (1 + a2)) = "1"Else
Cells (34 + a1, (1 + a2)) = "0"End If
Cell8(34 + a1, (1 + a2)). Select
With Selection. Interior
           .Pattern = x1Solid
            .PatternColorIndex = xlAutomatic
           .ThemeColor = xlThemeColorDark1
           . TintAndShade = 0.PatternTintAndShade = 0
     End With
     If Cells(18 + a1, 4) = "Add" Then<br>Cells(34 + a1, 1) = Cells(18 + a1, 3)<br>Cells(34, 1 + a1) = Cells(18 + a1, 3)<br>Cells(34, 1 + xrow + 2 + a1 + yrow + 2) = Cells(18 + a1, 3)
     Else
     Cells (34, 1 + a1) = Cells (18 + a1, 4)<br>Cells (34 + a1, 1) = Cells (18 + a1, 4)<br>Cells (34, 1 + xrow + 2 + a1 + yrow + 2) = Cells (18 + a1, 4)
     End If
```

```
If b1 = b2 Then
Cells ((34 + b1), (1 + b2 + xrow + 2)) = "1"
Else
Cells ((34 + b1), (1 + b2 + xrow + 2)) = "0"
End If
Cells ((34 + b1), (1 + b2 + xrow + 2)). Select
With Selection. Interior
          .pattern = x1Solid<br>.pattern = x1Solid<br>.patternColorIndex = x1Automatic
           .ThemeColor = xlThemeColorDark1
           .TintAndShade = 0
           . PatternTintAndShade = 0End With
 If Cells (18 + b1, 6) = "Add" Then
     Cells(34, 1 + xrow + 2 + b1) = Cells(18 + b1, 5)<br>Cells(34 + b1, 1 + xrow + 2) = Cells(18 + b1, 5)<br>Cells(34 + b1, 1 + xrow + 2 + yrow + 2) = Cells(18 + b1, 5)
     Else
     Lise<br>
Cells (34, 1 + xrow + 2 + b1) = Cells (18 + b1, 6)<br>
Cells (34 + b1, 1 + xrow + 2) = Cells (18 + b1, 6)<br>
Cells (34 + b1, 1 + xrow + 2 + yrow + 2) = Cells (18 + b1, 6)<br>
End If
Cells ((34 + b1), (1 + a1 + xrow + yrow + 4)) = "0"
Cells((34 + b1), (1 + a1 + xrow + yrow + 4)). Select
With Selection. Interior
           .Pattern = x1Solid
           .PatternColorIndex = xlAutomatic
           .ThemeColor = xlThemeColorDark1
           .TintAndShade = 0.PatternTintAndShade = 0
     End With
Next
Next
Next
Next.
Cells(33, 3). Select
     Selection. Font. Bold = True
     ActiveCell.FormulaR1C1 = "Ud"
     Cells (33, 3). Select
     With Selection. Interior
          .Pattern = xlSolid
           .PatternColorIndex = xlAutomatic
          ThemeColor = xlThemeColorAccent3<br>TintAndShade = 0.399975585192419.
           .PatternTintAndShade = 0
     End With
Cells(33, 3 + xrow + 2). SelectSelection. Font. Bold = True
     ActiveCell.FormulaR1C1 = "Ad"
     Cells (33, 3 + xrow + 2). Select
     With Selection. Interior<br>Pattern = x1Solid
          PatternColorIndex = x1Automatic
```
Module2 - 6

```
Module2 - 7ThemeColor = xlThemeColorAccent3.<br>TintAndShade = 0.399975585192419.
            PatternTintAndShade = 0.
      End With
Cells (33, 3 + xrow + yrow + 4). Select
      Selection. Font. Bold = True
      ActiveCell.FormulaR1C1 = "Au"
     ActiveCell.rommulaxici - "Au"<br>Cells (33, 3 + xrow + yrow + 4).Select<br>With Selection.Interior
           . Beressron: Inserior<br>Pattern = xlSolid.
           .PatternColorIndex = xlAutomatic
           .Facterncorornatex = xinatomatic<br>ThemeColor = xlThemeColorAccent3.<br>TintAndShade = 0.399975585192419.
            .PatternTintAndShade = 0
      End With
spechandler:
For nrofprod = 1 To products
 If Cells (18 + nrofprod, 6) = "Add" ThenCells (18 + nrofprod, 11) = Cells (18 + nrofprod, 5). Value
      Else
       Cells (18 + nrofprod, 11) = Cells (18 + nrofprod, 6). Value
       End If
Next
      For a = 1 To xrow<br>If Cells(18 + a, 4) = "Add" Then
      Cells (17 + a, 20) = "<=" & Cells (18 + a, 3). Value & "<="
      F196Cells (17 + a, 20) = "<=" & Cells (18 + a, 4). Value & "<="
       End If
       If Cells (18 + a, 4) = "Add" Then
       Cells (34 + a, 1) =Cells (18 + a, 3)<br>Cells (34, 1 + a) =Cells (18 + a, 3)Else
       Cells (34 + a, 1) = Cells (18 + a, 4)<br>Cells (34, 1 + a) = Cells (18 + a, 4)
       End If
       Next
Application. ScreenUpdating = True
End Sub
Sub Delete name()
On Error Resume Next
ActiveWorkbook.Names("Ud").Delete
ActiveWorkbook.Names("Ad").Delete<br>ActiveWorkbook.Names("Ad").Delete<br>ActiveWorkbook.Names("Au").Delete
ActiveWorkbook.Names("Identity").Delete<br>ActiveWorkbook.Names("Identity").Delete
ActiveWorkbook.Names("ONES").Delete
```
Module2 -  $8$ 

```
ActiveWorkbook.Names("ONE NR S").Delete
ActiveWorkbook.Names("ONE_NR_S").Delete<br>ActiveWorkbook.Names("DIAG_AVAIL").Delete<br>ActiveWorkbook.Names("gm_p").Delete
ActiveWorkbook.Names("Ts").Delete
ActiveWorkbook.Names("nr samples").Delete
ActiveWorkbook.Names("Uud").Delete
ActiveWorkbook.Names("L1_1").Delete
ActiveWorkbook.Names("L1_2").Delete<br>ActiveWorkbook.Names("L1_2").Delete<br>ActiveWorkbook.Names("L2_1").Delete<br>ActiveWorkbook.Names("L2_2").Delete
ActiveWorkbook.Names("L3_1").Delete
ActiveWorkbook.Names("L3_2").Delete
ActiveWorkbook.Names ("L4_1").Delete<br>ActiveWorkbook.Names ("L4_1").Delete<br>ActiveWorkbook.Names ("L4_2").Delete<br>ActiveWorkbook.Names ("L5_1").Delete
ActiveWorkbook.Names ("L5_1").Delete<br>ActiveWorkbook.Names ("L5_2").Delete<br>ActiveWorkbook.Names ("L6_1").Delete<br>ActiveWorkbook.Names ("L6_2").Delete<br>ActiveWorkbook.Names ("L7_1").Delete<br>ActiveWorkbook.Names ("L7_2").Delete<br>
ActiveWorkbook.Names("L9_1").Delete
ActiveWorkbook.Names("L9<sup>-2"</sup>).Delete
ActiveWorkbook.Names("L9_2").Delete<br>ActiveWorkbook.Names("L10_1").Delete<br>ActiveWorkbook.Names("L10_2").Delete<br>ActiveWorkbook.Names("L11_1").Delete<br>ActiveWorkbook.Names("L11_2").Delete<br>ActiveWorkbook.Names("L12_1").Delete<br>
ActiveNorkbook.Names("L12_2").Delete<br>ActiveNorkbook.Names("L13_1").Delete<br>ActiveNorkbook.Names("L13_2").Delete<br>ActiveNorkbook.Names("L14_1").Delete
ActiveWorkbook.Names("L14_2").Delete
ActiveWorkbook.Names("Data1").Delete
ActiveWorkbook.Names("Data2").Delete
ActiveWorkbook.Names("Data3").Delete
ActiveNorkbook.Names("Data3").Delete<br>ActiveNorkbook.Names("Data4").Delete<br>ActiveNorkbook.Names("Data5").Delete
ActiveWorkbook.Names("Data6").Delete
ActiveWorkbook.Names("Data7").Delete
ActiveWorkbook.Names("Data8").Delete
ActiveWorkbook.Names("Data9").Delete
ActiveWorkbook.Names("Data10").Delete
ActiveWorkbook.Names("Data11").Delete
ActiveWorkbook.Names("Data12").Delete
ActiveWorkbook.Names("Datal3").Delete
ActiveWorkbook.Names("Data14").Delete
ActiveWorkbook.Names("Adir").Delete<br>ActiveWorkbook.Names("Adir").Delete<br>ActiveWorkbook.Names("Atot").Delete
ActiveWorkbook.Names("ONES Atot").Delete
```

```
End Sub
```
Sub Run Analysis ()

Application. ScreenUpdating = False On Error Resume Next Sheets ("Data1") . Select

```
Cells.Select
Selection.ClearContents
```
Sheets ("Data2") . Select

```
Module2 - 9
     Range ("ONES") . Select
      Selection. ClearContents
      Range ("B52"). Select
Selection.ClearContents<br>Sheets ("GUI").Select
Range ("C52:L66").Select
     Selection.ClearContents
     Cells(68, 5) = "Utility"<br>Cells(68, 11) = "Product"
Dim xrow As Integer
Dim yrow As Integer
Dim Rng As Range<br>Dim Rng As Range<br>Dim nr_samples As Integer
          ' Give each row a range
xrow = Cells(10, 4). Value<br>yrow = Cells(10, 6). Value
nr samples = Cells(10, 10). Value
For a = 1 To xrow
 Cells(17 + a, 19). SelectSet Rng = Selection
ActiveWorkbook.Names.Add Name:="L" & a & " 1", RefersTo:=Rng
Cells(17 + a, 21). SelectSet Rng = Selection
ActiveWorkbook.Names.Add Name:="L" & a & " 2", RefersTo:=Rng
Next
Sheets ("Data2") . Select
For a = 1 To xrow
   Range("Radata").Cells(a, 1).Select<br>Range(Selection, Selection.End(xlToRight)).Select
Set Rng = Selection
ActiveWorkbook.Names.Add Name:="Data" & a, RefersTo:=Rng
Next
 Range ("Radata") . Select
     Selection.Copy
   Range ("Radata") . Cells (xrow + 2, 1) . Select
     ActiveSheet.Paste
    Application.CutCopyMode = False<br>Selection.FormulaArray = "=1"
     Set Rng = Selection
```

```
Module2 - 10ActiveWorkbook.Names.Add Name: = "ONES", RefersTo: = Rng
Sheets ("Data1") . Select
For b = 1 To xrow
 Range (Cells (2 + b, 2), Cells (2 + b, nr samples + 1)). Select
 Selection. FormulaArray = "=IF((Data" & b & ")>=L" & b & " " & 1 & ", IF((Data" & b & ")<=L"
\epsilon b \epsilon " = \epsilon 2 \epsilon ", 1, 0), 0)"
Next
Range (Cells (3, 2), Cells (3 + xrow - 1, 2 + nr samples - 1)). Select
Set Rng = Selection
  ActiveWorkbook.Names.Add Name:="U", RefersTo:=Rng
  Sheets ("GUI") . Select
Set Rng = Sheets ("GUI"). Range (Cells (35, 2), Cells (35 + xrow - 1, 2 + xrow - 1))
ActiveWorkbook.Names.Add Name:="Ud", RefersTo:=Rnq
Set Rng = Sheets ("GUI"). Range (Cells (35, 2 + xrow + 2), Cells (35 + yrow - 1, 2 + yrow - 1 + xr
ow + 2)ActiveWorkbook.Names.Add Name:="Ad", RefersTo:=Rng
Set Rng = Sheets("GUI").Range(Cells(35, 2 + xrow + 2 + yrow + 2), Cells(35 + yrow - 1, 2 + xr ow - 1 + xrow + 2 + yrow + 2))
ActiveWorkbook.Names.Add Name:="Au", RefersTo:=Rng
Set Rng = Sheets ("GUI"). Range (Cells (151, 2), Cells (151 + xrow - 1, 2 + xrow - 1))
ActiveWorkbook.Names.Add Name:="Identity", RefersTo:=Rng
   ****
    Sheets ("Data1") . Select
Range ("U") . Select
   Selection.Copy
   Cells (4 + xrow, 2). Select
   ActiveSheet. Paste
 Application. CutCopyMode = False
   Selection.FormulaArray = "=SIGN(U+SIGN(MMULT((Identity-Ud),(U-ONES))))"
 Set Rng = Selection
  ActiveWorkbook.Names.Add Name:="Uud", RefersTo:=Rng
```

```
Module2 - 11
*********
     'Beräknar Availability!!!
For D = 1 To nr samples
Cells (104 + D, 2) = 1 / nr samples
Next
Set Rng = Sheets ("Data1") . Range (Cells (105, 2), Cells (105 + nr samples - 1, 2))
ActiveWorkbook.Names.Add Name: = "ONE NR S", RefersTo: = Rng
Sheets ("GUI") . Select
Range (Cells (52, 4), Cells (52 + xrow - 1, 4)). Select
Selection. FormulaArray = "=MMULT (Uud, ONE NR S)"
Selection. NumberFormat = "0%"
'Tar in info om utilities
For nrofutility = 1 To xrow
 If Cells (18 + nrofutility, 4) = "Add" Then
    Cells (51 + nrofutility, 3) = Cells (18 + nrofutility, 3). Value
    Else
     Cells (51 + n \cdot \text{rotutility}, 3) = \text{Cells}(18 + n \cdot \text{rotutility}, 4). Value
     End If
Next
'Beräknar estimation of revenue loss (dir)
 \begin{array}{rl} & \texttt{`1)} \ \texttt{DIAG(I-AVAIL)} \\ \texttt{For a1 = 1 To xrow} \\ & \texttt{For a2 = 1 To xrow} \\ & \texttt{For a3 = 1 To xrow} \end{array}If a1 = a2 Then
    Cells (166 + a1, (1 + a2)) = 1 - Cells (51 + a1, 4)
    Else
    Cells(166 + a1, (1 + a2)) = "0"
    End If
    Next
    Next
     Next
    Set Rng = Sheets("GUI"). Range(Cells(167, 2), Cells(167 + xrow - 1, 2 + xrow - 1))
ActiveWorkbook.Names.Add Name:="DIAG_AVAIL", RefersTo:=Rng
         '2) gm. * p
For e = 1 To yrow
Cells (166 + e, 17) = Cells (18 + e, 13) * Cells (18 + e, 15)
```

```
Modu1a2 = 12Nevt
Set Rng = Sheets ("GUI"). Range (Cells (167, 17), Cells (167 + yrow - 1, 17))
ActiveWorkbook.Names.Add Name:="qm p", RefersTo:=Rng
       'give nr_sample a range
Cells(167, 19) = nr samples
Set Rng = Sheets ("GUI"). Range ("H10")
ActiveWorkbook.Names.Add Name:="Ts", RefersTo:=Rng
       'give Ts a range
Set Rng = Sheets ("GUI"), Range ("S167")
ActiveWorkbook.Names.Add Name:="nr samples", RefersTo:=Rng
Range (Cells (52, 5), Cells (52 + xrow - 1, 5)). Select
Selection. FormulaArray = "=MMULT((MMULT(DIAG AVAIL, TRANSPOSE(Au))), qm p)*Ts*nr samples"
'Beräknar estimation of revenue loss (dir)
Range (Cells (52, 6), Cells (52 + xrow - 1, 6)). Select
Selection. FormulaArray = "=MMULT((MMULT(DIAG AVAIL, TRANSPOSE(SIGN(MMULT(Ad, Au))))), qm p)*Ts*n
r samples"
Sheets ("Data1") . Select
Range(Cells(4 + xrow + 2 + xrow, 2), Cells(4 + xrow + 2 + xrow + yrow - 1, 2 + nr samples - 1
)).Select
   Selection. FormulaArray = "=ONES+SIGN (MMULT (Au, U-ONES))"
 Set Rng = Selection
 ActiveWorkbook.Names.Add Name:="Adir", RefersTo:=Rng
Sheets ("Data2") . Select
   Dim left As Range
Dim right As Range
Set left = Range("ONES").Cells(1, 1)<br>Set right = Range("ONES").Cells(1 + yrow - 1, 1 + nr_samples - 1)<br>Range(left, right).Select
Set Rng = Selection
 ActiveWorkbook.Names.Add Name:="ONES_Atot", RefersTo:=Rng
 Sheets ("Data1") . Select
Range (Cells (4 + xrow + 2 + xrow + 2 + xrow, 2), Cells (4 + xrow + 2 + xrow + 2 + xrow + yrow -1, 2 + nr samples - 1) ). Select
   Selection. FormulaArray = "=ONES Atot+SIGN (MMULT (Ad, Adir-ONES Atot))"
 Set Rng = Selection
```

```
ActiveWorkbook.Names.Add Name:="Atot", RefersTo:=Rng
```

```
Module2 - 13Sheets ("GUI") . Select
Range (Cells (52, 9), Cells (52 + yrow - 1, 9)). Select
Selection. FormulaArray = "=MMULT(Adir, ONE NR S)"
Selection. NumberFormat = "0%"
Range (Cells (52, 10), Cells (52 + yrow - 1, 10)). Select
Selection. FormulaArray = "=MMULT (Atot, ONE NR S)"
Selection.NumberFormat = "0%"
'Tar in info om utilities
For nrofproducts = 1 To yrow
 If Cells (18 + nrofproducts, 6) = "Add" ThenCells (51 + nrofproducts, 8) = Cells (18 + nrofproducts, 5). Value
     Else
      Cells (51 + nrofproducts, 8) = Cells (18 + nrofproducts, 6). Value
     End If
Next.
For a = 1 To yrow
T = Cells(10, 8). Value
Cells (51 + a, 11) = (1 - Cells (51 + a, 9)) * Cells (166 + a, 17) * nr_samples * T
Next
For a = 1 To yrow
T = Cells(10, 8). Value
Cells (51 + a, 12) = (1 - Cells (51 + a, 10)) * Cells (166 + a, 17) * nr samples * T
Next
Range (Cells (52, 3), Cells (52 + xrow, 12)). Select
Selection.Copy<br>Range ("051").Select
     Selection.PasteSpecial Paste:=xlPasteValues, Operation:=xlNone, SkipBlanks _
         Range (Cells (52, 3), Cells (52 + xrow, 12)). Select
Selection. ClearContents
Range (Cells (51, 15), Cells (52 + xrow, 24)). Select
Selection.Copy<br>Range ("C52").Select
 ActiveSheet.Paste
Range (Cells (51, 15), Cells (52 + xrow, 24)). Select
Selection. ClearContents
Range(Cells(52, 4), Cells(52 + xrow, 4)). Select<br>Selection. NumberFormat = "0*"
Range(Cells(52, 9), Cells(52 + xrow, 10)). Select<br>Selection. NumberFormat = "0%"
Example (Cells (52, 5), Cells (52 + xrow, 6)). Select<br>Selection.NumberFormat = "0.00"
```

```
Modu1a2 = 14Range(Cells(52, 11), Cells(52 + yrow, 12)). Select<br>Selection. NumberFormat = "0.00"
Range ("A100").Select
Application.ScreenUpdating = True
End Sub
Sub Sort_Utility()<br>Application.ScreenUpdating = False
Dim xrow As Integer
xrow = Cells(10, 4). Value
Range ("C51:F" & 51 + xrow). Select
If Cells (68, 5) = "Utility" Then
If Cells (19, 4) = "Add" ThenActiveWorkbook.Worksheets("GUI").Sort.SortFields.clear
    ActiveWorkbook.Worksheets("GUI").Sort.SortFields.Add Key:=Range("C52:C" & 51 + xrow), _
         Veworkbook.worksneets("GUI").SOFt.SOFtFields.Add Rey:=Range("CS2:C" {<br>SortOn:=xlSortOnValues, Order:=xlAscending, DataOption:=xlSortNormal
    With ActiveWorkbook.Worksheets("GUI").Sort
         .SetRange Range("C51:F" & 51 + xrow)
         Header = x1Yes.MatchCase = False
         .Apply
    End With
    Else
    ActiveWorkbook.Worksheets("GUI").Sort.SortFields.clear
    ActiveWorkbook.Worksheets("GUI").Sort.SortFields.Add Key:=Range("C52:C" & 51 + xrow),
         SortOn:=xlSortOnValues, Order:=xlAscending, DataOption:=xlSortNormal
    With ActiveWorkbook.Worksheets("GUI").Sort
         SetRange Range ("C51:F" & 51 + xrow)<br>Header = xlYes
         .MatchCase = False
         .natchcase range<br>.Orientation = xlTopToBottom<br>.SortMethod = xlPinYin
          . Apply
    End With
   End If
ElseIf Cells (68, 5) = "Av." Then
ActiveWorkbook.Worksheets("GUI").Sort.SortFields.clear
    ActiveWorkbook.Worksheets("GUI").Sort.SortFields.Add Key:=Range("D52:D" & 51 + xrow),
         SortOn:=xlSortOnValues, Order:=xlDescending, DataOption:=xlSortNormal
    With ActiveWorkbook.Worksheets("GUI").Sort
         .SetRange Range ("C51:F" & 51 + xrow)
         Header = x1Yes.MatchCase = False
         .Orientation = xlTopToBottom
         . SortMethod = x1PinYin. Apply
    End With
    ElseIf Cells (68, 5) = "Dir. loss" Then
      ActiveWorkbook.Worksheets("GUI").Sort.SortFields.clear
    ActiveWorkbook.Worksheets("GUI").Sort.SortFields.Add Key:=Range("E52:E" & 51 + xrow), _
         SortOn:=xlSortOnValues, Order:=xlDescending, DataOption:=xlSortNormal
    With ActiveWorkbook.Worksheets("GUI").Sort<br>SetRange Range("C51:F" & 51 + xrow).
         Header = x1Yes.MatchCase = False
         .Orientation = xlTopToBottom
```

```
Modu1a2 = 15.SortMethod = x1PinYin.Apply
    End With
    ElseIf Cells (68, 5) = "Tot. loss" Then
    ActiveWorkbook.Worksheets("GUI").Sort.SortFields.clear<br>ActiveWorkbook.Worksheets("GUI").Sort.SortFields.Add Key:=Range("F52:F" & 51 + xrow), _
         SortOn:=xlSortOnValues, Order:=xlDescending, DataOption:=xlSortNormal
     With ActiveWorkbook.Worksheets("GUI").Sort
         SetRange Range("C51:F" & 51 + xrow)
         Header = x1Yes.MatchCase = False
         .Apply
    End With
    ElseIf Cells (68, 5) = "Add" Then
     MsgBox "Add text to order by"
    Else
    MsgBox "Invalid input"
    End If
   Range ("A100") . Select
   Application. ScreenUpdating = True
End Sub
Sub Sort products ()
Application. ScreenUpdating = False
Dim yrow As Integer<br>yrow = Cells(10, 6).Value
Range ("H51:L" & 51 + yrow). Select
If Cells (68, 11) = "Product" Then
If Cells (19, 4) = "Add" Then
     ActiveWorkbook.Worksheets("GUI").Sort.SortFields.clear
     ActiveWorkbook.Worksheets("GUI").Sort.SortFields.Add Key:=Range("H52:H" & 51 + yrow),
         SortOn:=xlSortOnValues, Order:=xlAscending, DataOption:=xlSortNormal
    With ActiveNorkbook.Worksheets("GUI").Sort<br>SetRange Range("H51:L" & 51 + yrow)<br>Header = xlYes.
         MatchCase = False
         .nutemedic range<br>.Orientation = xlTopToBottom<br>.SortMethod = xlPinYin
          . Apply
    End With
    F18eActiveWorkbook.Worksheets("GUI").Sort.SortFields.clear
     ActiveWorkbook.Worksheets("GUI").Sort.SortFields.Add Key:=Range("H52:H" & 51 + yrow), _
         SortOn:=xlSortOnValues, Order:=xlAscending, DataOption:=xlSortNormal
     With ActiveWorkbook.Worksheets("GUI").Sort
         .SetRange Range ("H51:L" & 51 + yrow)
         .Header = xlYes<br>.MatchCase = False
         .Orientation = xlTopToBottom<br>.SortMethod = xlPinYin
          .Apply
     End With
     End If
```

```
ElseIf Cells (68, 11) = "Dir. av." Then
ActiveWorkbook.Worksheets("GUI").Sort.SortFields.clear
    SortOn:=xlSortOnValues, Order:=xlDescending, DataOption:=xlSortNormal
    With ActiveWorkbook.Worksheets("GUI").Sort
        Header = x1Yes.MatchCase = False
        .Apply
    End With
    ElseIf Cells (68, 11) = "Tot. av." Then
ActiveWorkbook.Worksheets ("GUI").Sort.SortFields.clear
    SortOn:=x1SortOnValues, Order:=x1Descending, DataOption:=x1SortNormal
    With ActiveNorkbook.Worksheets("GUI").Sort<br>SetRange Range("H51:L" & 51 + yrow)<br>Header = xlYes
        MatchCase = False.Orientation = xlTopToBottom
        .SortMethod = xlPinYin
        . Apply
    End With
    ElseIf Cells (68, 11) = "Dir. loss" Then
     ActiveWorkbook.Worksheets("GUI").Sort.SortFields.clear
    ActiveWorkbook.Worksheets("GUI").Sort.SortFields.Add Key:=Range("K52:K" & 51 + yrow),
        SortOn:=xlSortOnValues, Order:=xlDescending, DataOption:=xlSortNormal
    With ActiveWorkbook.Worksheets("GUI").Sort<br>SetRange Range("H51:L" & 51 + yrow).
        Header = x1Yes.MatchCase = False
        .Orientation = x1TopToBottom
        .SortMethod = xlPinYin
        . Apply
    End With
    ElseIf Cells (68, 11) = "Tot. loss" Then
    ActiveWorkbook.Worksheets("GUI").Sort.SortFields.clear
    ActiveWorkbook.Worksheets("GUI").Sort.SortFields.Add Key:=Range("L52:L" & 51 + yrow),
        SortOn:=xlSortOnValues, Order:=xlDescending, DataOption:=xlSortNormal
    With ActiveNorkbook.Worksheets("GUI").Sort<br>SetRange Range("H51:L" & 51 + yrow)<br>Header = xlYes.
        MatchCase = False
        .matchcase - raise<br>.Orientation = xlTopToBottom<br>.SortMethod = xlPinYin
        . Apply
    End With
    ElseIf Cells (68, 11) = "Add" Then
    MsgBox "Add text to order by"
    Else
   MsgBox "Invalid input"
   End If
   Range ("A100") . Select
   Application. ScreenUpdating = True
```
 $Modu1a2 = 16$ 

```
Module2 - 17
End Sub
Sub clear_old_data()<br>Application.ScreenUpdating = False
Sheets ("Data2") . Select<br>Cells . Select<br>Selection . Clear Contents<br>Range ("A100") . Select
            Sheets ("GUI").Select<br>Range ("J10").Select<br>Selection.ClearContents<br>Range ("D10").Select<br>Selection.ClearContents<br>Range ("A100").Select
```
Application. ScreenUpdating = True

End Sub